**9.** Follow the wizard's prompts to configure your unit.

For more information about configuring and managing your ReadyNAS unit, see the software manual for your storage system. A link to this manual is included on the *Resource CD* [that came with your unit and is also available at](http://www.readynas.com/?cat=40) *[h](http://www.readynas.com/?cat=40)ttp://readynas.com/documentation*.

## **Technical Support**

After installing your device, locate the serial number on the label of your product and use it to register your product at *[http://www.NETGEAR.com/register.](http://www.NETGEAR.com/register)*  Registration is required before you can use the telephone support service. NETGEAR strongly recommends using this website to register your product.

For product updates and web support, visit *<http://readynas.com>*.

For complete DoC, visit the NETGEAR EU Declarations of Conformity website at *[http://support.netgear.com/app/answers/detail/a\\_id/11621/.](http://support.netgear.com/app/answers/detail/a_id/11621/.)*

For GNU General Public License (GPL) related information, visit *[http://support.netgear.com/app/answers/detail/a\\_id/2649.](http://support.netgear.com/app/answers/detail/a_id/11621/.)*

This symbol was placed in accordance with the European Union Directive 2002/96 on the<br>Waste Electrical and Electronic Equipment (the WEEE Directive). If disposed of within the<br>European Union, this product should be treated

©2011 by NETGEAR, Inc. All rights reserved. NETGEAR and the NETGEAR logo are registered trademarks of NETGEAR, Inc. in the United States and/or other countries. Other brand and product names are trademarks or registered trademarks of their respective holders. Information is subject to change without notice.

 $\epsilon$ 

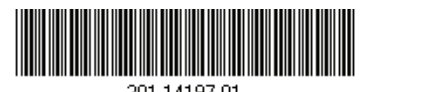

**July 2011**

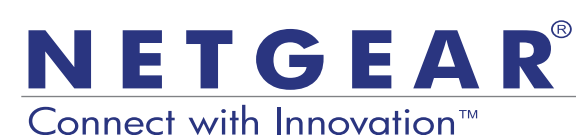

Installation Guide

#### **ReadyNAS RAIDiator 4.2 Desktop Storage Systems**

### **Package Contents**

Thank you for purchasing this NETGEAR product.

You need the following items from your package to set up your ReadyNAS® unit.

- 1. ReadyNAS unit
- 2. *Resource CD*
- 3. Power adapter
- 4. Ethernet cable

For more information about setting up, configuring, and using your system, see the appropriate software and hardware manuals for your unit. Links to these manuals are included on the *Resource CD* that came with your unit and

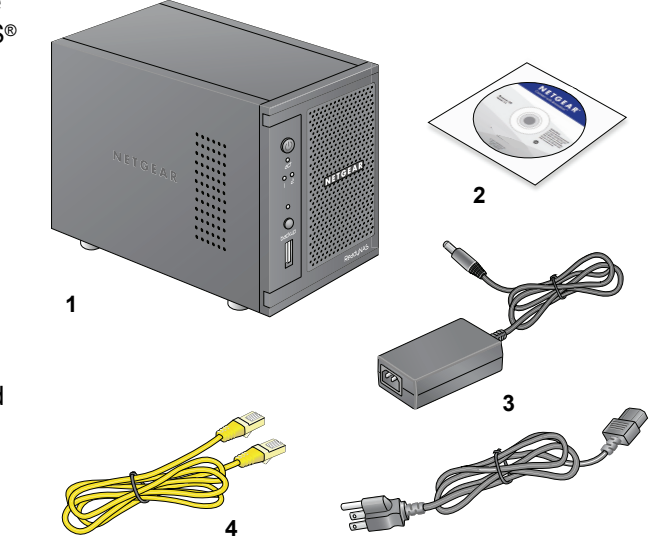

are also available at *[http://readynas.com/documentation](http://www.readynas.com/?cat=40)*.

# **Basic Setup**

Follow these instructions to begin using your ReadyNAS unit. These instructions assume that the unit is using the factory default X-RAID2™ disk configuration and that at least one disk is installed.

Note: If you have a diskless unit, you must install at least one disk before following these instructions. For a list of supported disks, see the Hardware Compatibility List at *[http://readynas.com/hard\\_disk\\_hcl](http://www.readynas.com/?page_id=82)*. For information about installing disks, see the hardware manual for your unit.

#### **To set up your unit:**

- **1.** Place the unit in a location that provides adequate ventilation. High-capacity disks can produce considerable heat. It is important to ensure that the fan exhausts are unobstructed.
- **2.** Connect the power adapter to the back of the unit and plug the other end into a wall outlet or power strip.
- **3.** Use an Ethernet cable to connect an Ethernet port on the ReadyNAS to your network.
- **4.** If necessary, press the **Power** button to turn the unit on. It takes about a minute to start up. The IP address is retrieved using DHCP.
- **5.** Install and run the RAIDar utility on a computer that is connected to the same local area network (LAN) as your ReadyNAS unit.

RAIDar is located on the *Resource CD* that came with your unit. It includes versions for the Windows, Mac, and Linux operating systems. It is also available at *<http://readynas.com/start>*.

RAIDar automatically detects your ReadyNAS unit on the network.

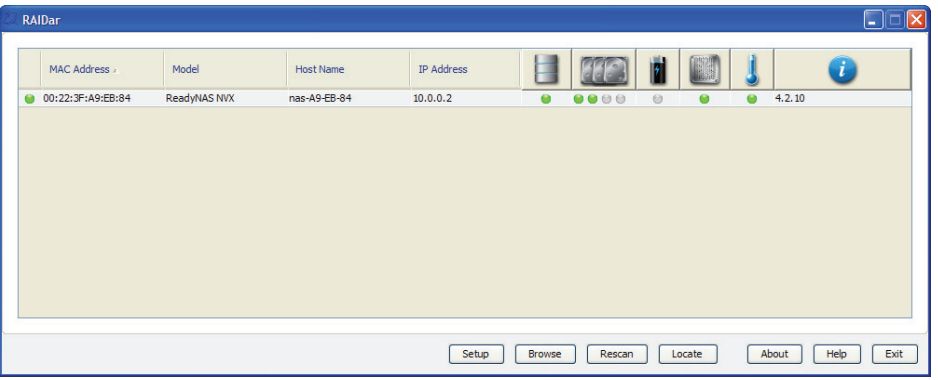

**6.** Click the **Setup** button.

An SSL certificate security warning displays. This is used to ensure an encrypted authentication and management session to the ReadyNAS and will not display again from the same browser.

**7.** Accept the certificate.

A login prompt displays.

**8.** Enter **admin** for the user name and **netgear1** for the password and click the **OK** button.

You can change these credentials when you configure your unit. NETGEAR recommends that you change your password as soon as possible.

The ReadyNAS FrontView management interface displays in your browser. It automatically launches a Setup Wizard to guide you through the configuration process.

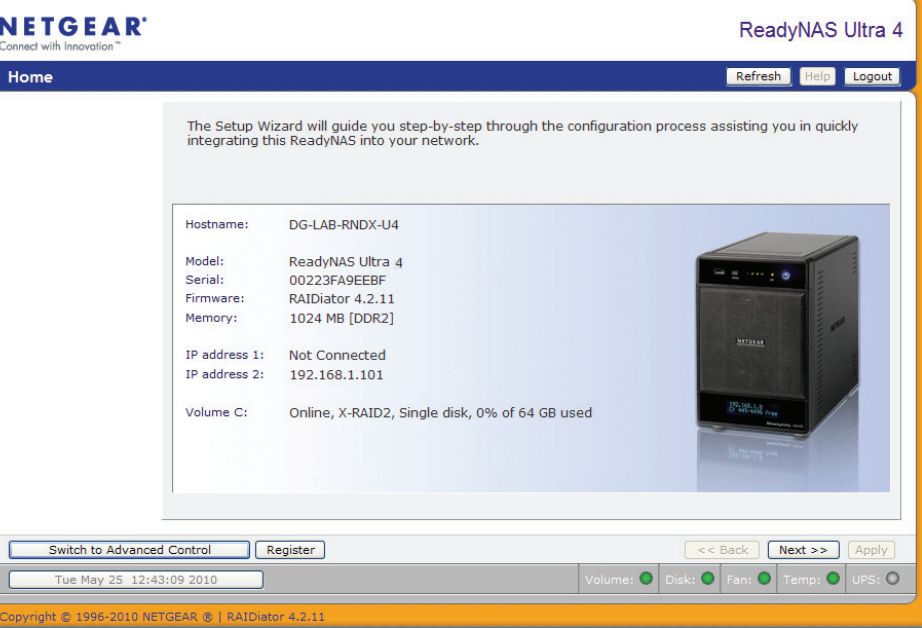